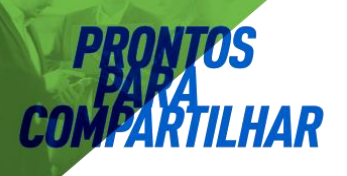

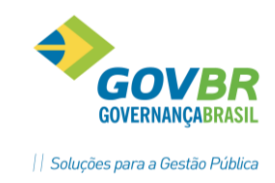

# **FROTA - VIAGENS**

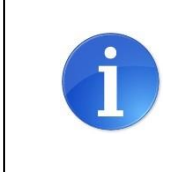

- **Neste documento você aprenderá a:**
	- Planejar uma viagem;
	- Inserir os passageiros nas respectivas viagens;
	- Informar o Diário de Bordo

Os processos relacionados ao registro das Viagens têm por objetivo facilitar a organização e o acompanhamento do transporte dos pacientes, principalmente para viagens intermunicipais. Quando a solicitação de viagem do paciente é originada através da entrega de um Processo de TFD (442), o registro da viagem também gera automaticamente o faturamento dos procedimentos de TFD (Unidade de Remuneração P/Deslocamento por Transporte Terrestre).

Para que você possa planejar suas viagens, é necessário que os veículos e motoristas já estejam cadastrados no sistema. Cada viagem deve ter uma Data de Saída, Destino, Veículo e Motorista.

## **1. CRIANDO UMA VIAGEM**

É possível criar uma viagem de duas formas: com base nas solicitações de viagem pendentes ou sem estar relacionada a solicitações.

#### 1.1CRIANDO UMA VIAGEM COM BASE NAS SOLICITAÇÕES PENDENTES

Acesse o menu Frota → Lançamentos → Roteiro de Viagem (421) e clique no botão "Novo". O sistema exibirá a seguinte mensagem:

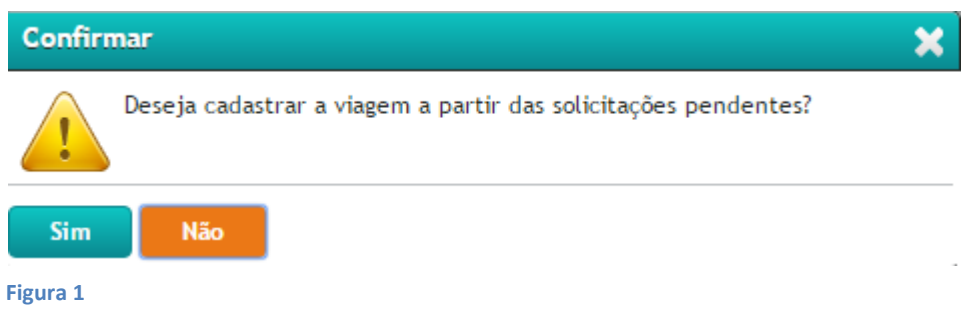

Clique no botão "SIM" para visualizar para quando existem solicitações de viagens, e seus respectivos destinos.

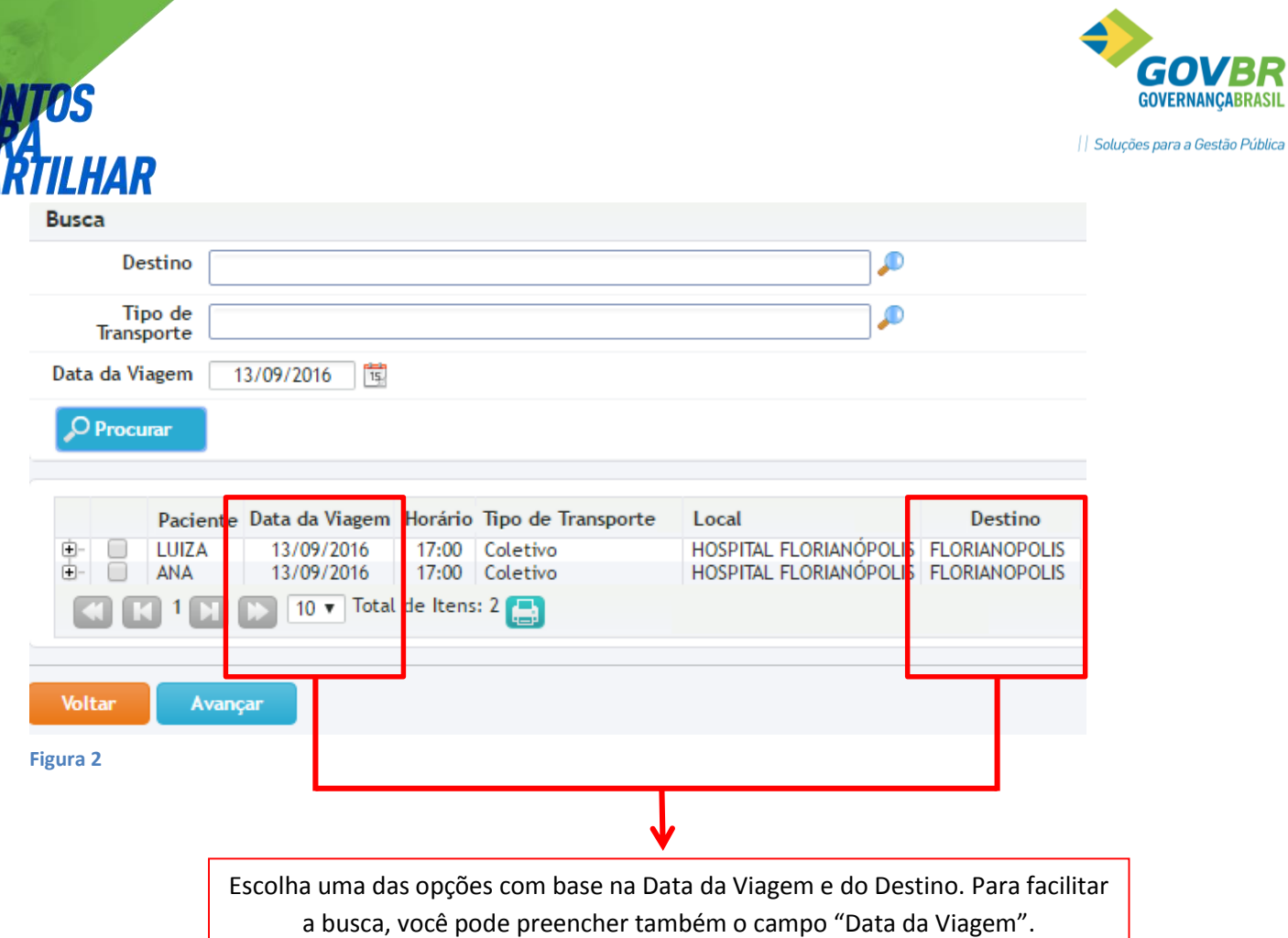

Após escolher uma das opções, clique sobre o botão "Avançar". Na próxima tela, você deve inserir os detalhes da Viagem:

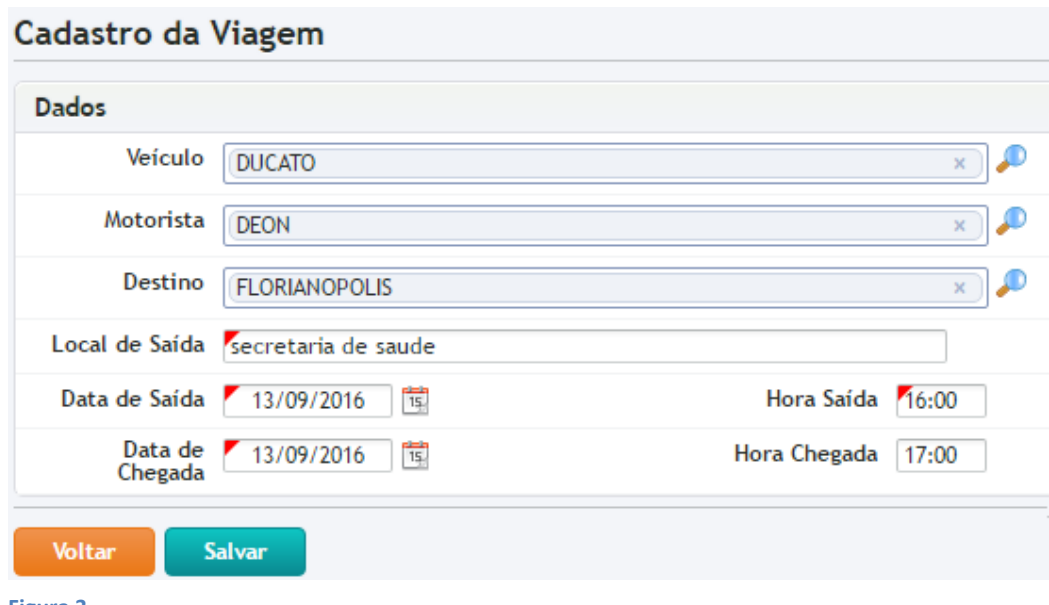

- **Figura 3**
	- **Veículo:** Selecione um dos veículos que estão cadastrados na Secretaria de Saúde;
	- **Motorista:** Selecione um dos motoristas cadastrados;
	- **Destino:** Será preenchido automaticamente, com base no Destino da(s) solicitação(s) que foi selecionada na etapa anterior;

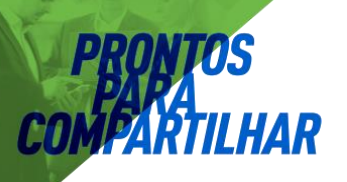

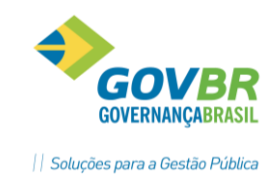

- **Loca de Saída: Ponto** de partida do motorista;
- **Data/Hora de Saída:** Preencha com a data e hora em que o motorista saíra do "Local de Saída"
- **Data/Hora de Chegada:** Data e Hora prevista para o retorno do motorista ao Local de Saída. A Hora da Chegada é de preenchimento opcional.

Após preencher essas informações o sistema criará um Roteiro de Viagem. Esse roteiro sempre poderá ser visualizado na tela Frota -> Lançamentos -> Roteiro de Viagem, e até o horário de saída da viagem, poderá ser editado ou realizadas manutenções nos passageiros.

#### 1.2 CRIANDO UMA VIAGEM SEM SE BASEAR EM SOLICITAÇÕES PENDENTES

Acesse a tela Frota → Lançamentos → Roteiro de Viagem (421) e clique no botão Novo. O sistema exibirá uma janela perguntando se deseja cadastrar uma viagem com base nas solicitações pendentes: Responda NÃO. Será exibida uma tela igual a tela da Figura 3, onde devem ser preenchidos os dados da viagem, inclusive o Local de Destino.

Após preencher essas informações o sistema criará um Roteiro de Viagem. Esse roteiro sempre poderá ser visualizado na tela Frota -> Lançamentos -> Roteiro de Viagem, e até o horário de saída da viagem, poderá ser editado ou realizadas manutenções nos passageiros.

## **2. FAZENDO MANUTENÇÃO EM UM ROTEIRO DE VIAGEM**

Acesse a tela Frota → Lançamentos → Roteiro de Viagem (421). O sistema exibirá todos os Roteiros de Viagens criados até o momento. Você também poderá filtrar os roteiros utilizando as opções de procura (clique no botão *[+] Mais Filtros*). Para as viagens que ainda não foram realizadas, o sistema apresenta as seguintes opções:

### **2.1 EDITAR UMA VIAGEM (2)**

Clicando nesse botão, você poderá editar as seguintes informações: Motorista, Veículo, Destino, Data de Saída/Chegada e Local de Saída.

#### **2.2 EXCLUIR UMA VIAGEM ( X )**

Clicando nesse botão, o respectivo Roteiro de Viagem será excluído.

### **2.3 REMOVER PASSAGEIROS OU ADICIONAR PASSAGEIROS SEM SOLICITAÇÃO (**  $\frac{12}{12}$  **)**

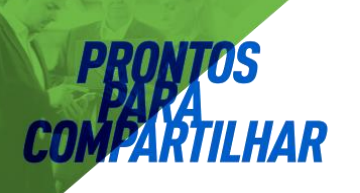

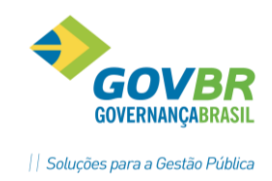

Clique nessa opção para remover algum passageiro, ou acrescentar um novo passageiro sem a necessidade de criar uma solicitação de viagem para o mesmo.

#### **2.4 ADICIONAR PASSAGEIROS À PARTIR DE SOLICITAÇÕES DE VIAGENS ( )**

Utilize essa opção para visualizar as SOLICITAÇÕES DE VIAGEM pendentes para a mesma data em que essa viagem será realizada.

#### **2.5 CONSULTAR OS DADOS DE UMA VIAGEM ( )**

Utilize essa opção para visualizar os dados da viagem e os seus respectivos passageiros.

#### **2.6 IMPRIMIR O ROTEIRO DE VIAGEM ( )**

Clique nesse botão para imprimir o Roteiro da Viagem. Esse documento deve ser entregue ao motorista, servindo de apoio para identificação dos passageiros e seus respectivos destinos e horários de consultas.

### **2.7 PREENCHENDO O DIÁRIO DE BORDO (■)**

Clique nesse botão para preencher as informações do Diário de Bordo. Lembre-se que o diário de bordo também pode ser preenchido através do menu Frota → Lançamentos → Diário de Bordo (443). Veja mais detalhes no item 3 - Diário de Bordo.

# **3. DIÁRIO DE BORDO**

O Diário de Bordo deve ser preenchido após o término das viagens, onde deve ser indicado os seguintes itens:

**Hora da Chegada:** Horário em que o motorista retornou ao seu município.

**KM Inicial:** Quilometragem marcada no odômetro do carro no inicio da viagem.

**KM Final:** Quilometragem marcada no odômetro do carro ao final da viagem.

**Valor despesa da Viagem:** Campo de preenchimento opcional, onde o motorista pode apontar o total de despesas com gastos como alimentação, hospedagem, etc.

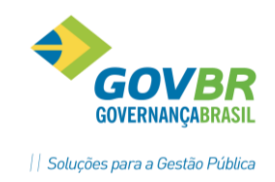

**Valor despesa do Veículo:** Valor despesa da Viagem: Campo de preenchimento opcional, onde o motorista pode apontar o total de despesas com gastos relacionados ao veículo.

É possível informar o Diário de Bordo de duas maneiras: através do menu Frota  $\rightarrow$ Lançamentos  $\rightarrow$  Diário de Bordo (443), que apresenta uma tela específica para realizar esse tipo de lançamento, ou através do menu Frota → Lançamentos → Roteiro de Viagem (421), clicando no botão Roteiro de Viagem ( $\equiv$ ).

## **4. REGISTRANDO FALTAS NAS VIAGENS**

Acesse o menu Frota -> Lançamentos -> Registro de Falta na Viagem (447). Nessa tela, são exibidos todos os pacientes que tinha viagem marcada em determinada data, veículo ou destino. Para informar o não comparecimento de um desses pacientes, localize seu nome na lista e clique no botão Registrar Falta ( $\sqrt{ }$ ).

# **5. CRIANDO UMA SOLICITAÇÃO DE VIAGEM**

Para criar uma solicitação de Viagens, acesse o menu Agenda → Solicitações → Solicitação de Viagem e clique no botão Novo. Será exibida uma tela semelhante a imagem à seguir:

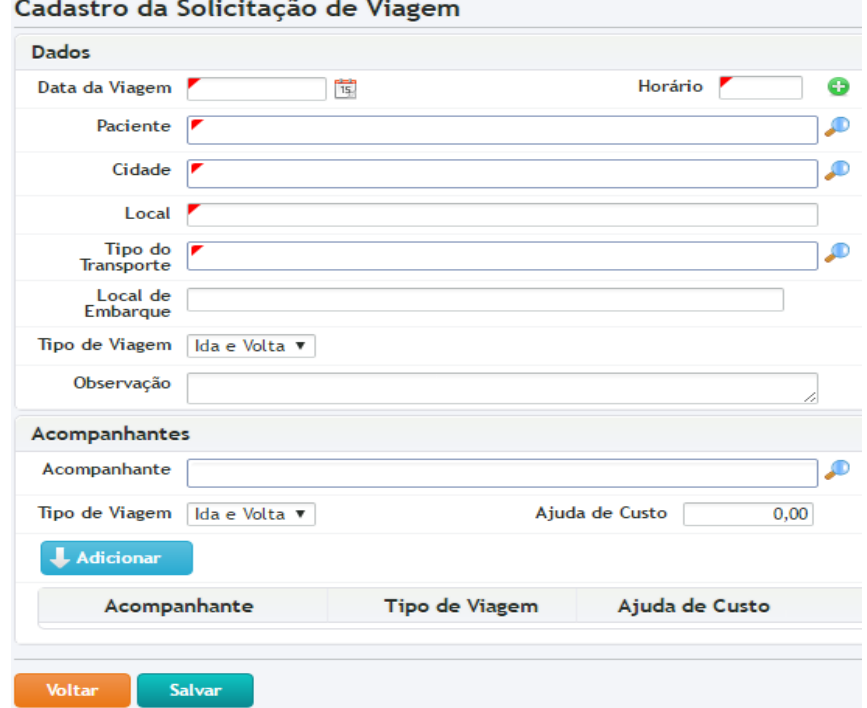

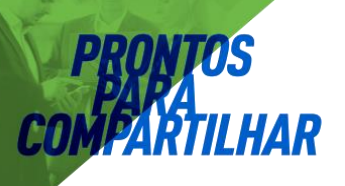

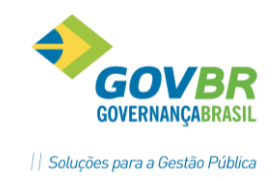

- **Data da Viagem:** Preencha com a data em que o paciente precisará viajar;
- **Horário:** Preencha com o horário da consulta do paciente (não é o horário de início da viagem).
- **Período da Viagem** (  $\bullet$  ): Caso a viagem vá se repetir em outros dias, você pode utilizar essa função para criar mais solicitações de viagens para o mesmo paciente. Clicando no botão ( $\bigcirc$ ) a seguinte tela será exibida:

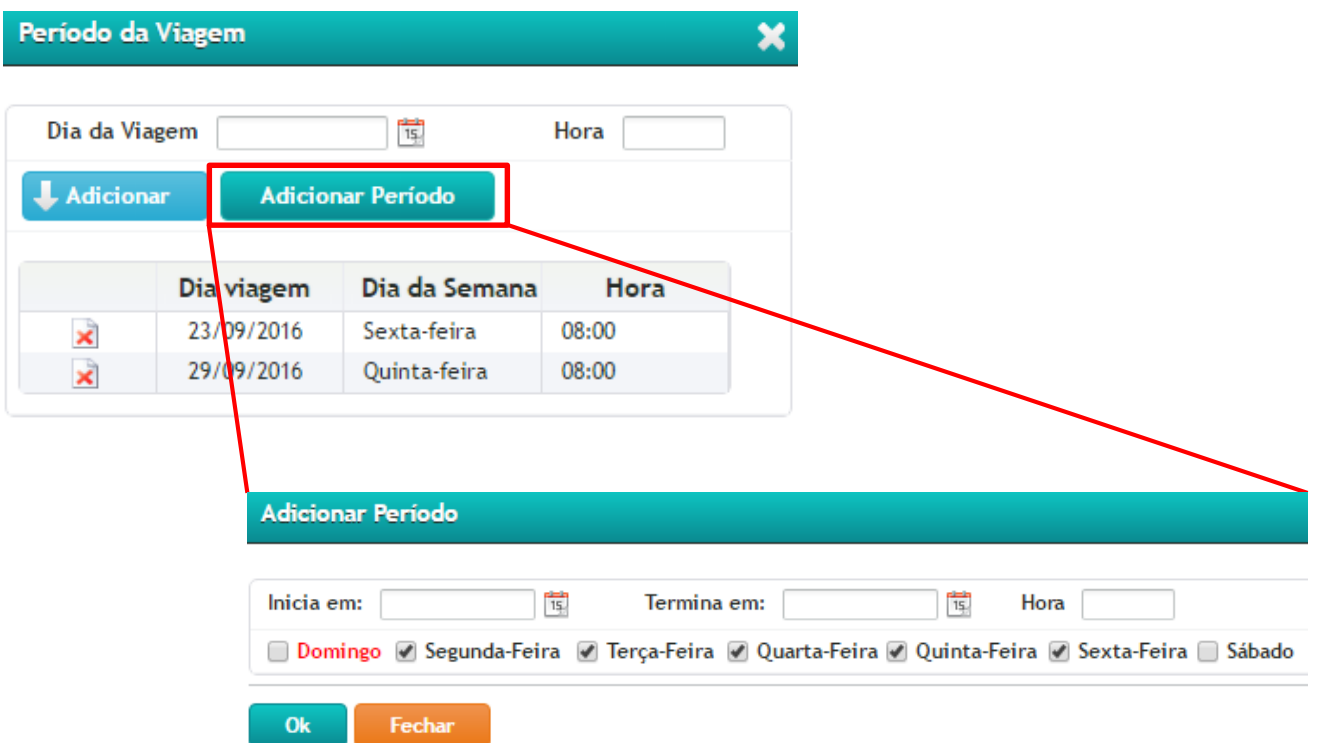

Perceba que você pode incluir dias aleatoriamente, preenchendo a data e horário da viagem e clicando no botão "Adicionar", ou pode adicionar vários dias de uma só vez, clicando no botão "Adicionar Período" e preenchendo os critérios de repetição da viagem. Exemplo: Paciente precisa ir ao Hospital todas as terças e sextas feiras às oito horas, nos meses de outubro a dezembro de 2016. Nesse caso Adicionar o período da seguinte forma: Inicia em: 01/10/2016, Termina em: 31/12/2016, Hora: 08:00, deixar "marcado" os dias Terça-Feira e Sexta-Feira e clicar no botão Ok. O sistema automaticamente criará as solicitações de viagens para todos esses dias, dentro do período definido.

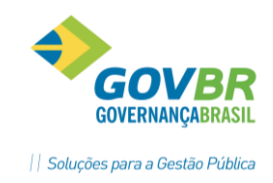

- **Paciente:** Selecione o nome do paciente que fará a viagem;
- **Cidade:** Preencha com a cidade de destino;
- **Local:** Local de destino do paciente (Hospital, Clínica, etc);
- **Tipo de transporte:** Selecione entre Ambulância, Coletivo ou Exclusivo;
- **Local de embarque:** Especifique o local onde o paciente embarcará;
- **Tipo de Viagem:** Selecione entre Ida, Volta ou Ida e Volta. Essa informação é muito importante para orientação do motorista;
- **Acompanhante:** caso o paciente vá viajar com algum acompanhante, adicione-o nesse campo. É possível adicionar quantos acompanhantes forem necessários. O campo "*Ajuda de Custo*" é apenas informativo, e deve ser preenchido caso o paciente ou acompanhante recebam alguma ajuda de custo para as despesas de viagem (alimentação, hospedagem, etc).

Clique no botão "Salvar" para finalizar o cadastro da solicitação de viagem.